## **Navigating ManageBac Overview**

ManageBac is the software being used at MUHS to communicate curriculum and academic progress to students and families. The portal can be accessed via our MUHS website (go to Quick Links on the left side of the main page) or by typing the following URL into the web address bar: [https://muhs.managebac.com/login.](https://muhs.managebac.com/login)

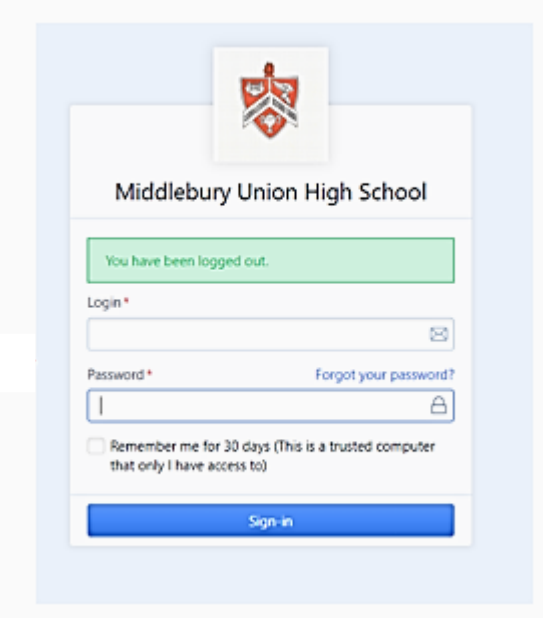

**Questions about access** should be directed to:

Stephanie Buzzell (email [sbuzzell@acsdvt.org,](mailto:sbuzzell@acsdvt.org) or call 382-1189). NOTE: If you did not receive a welcome email from ManageBac, also contact Stephanie Buzzell for assistance.

Once you have signed into your account you should be able to follow along on this document. The purpose of this document is to support you in learning how to navigate the new platform. If you are interested in learning more about the meaning of the IB scores, please see the MUHS Teaching & [Learning Guide,](https://drive.google.com/file/d/1sBJHhsVYnObCBgTKPnaN857YSKLgN_z6/view?usp=sharing) posted on the MUHS website.

1. Select your child's name from the top of the upper left-hand drop-down menu. This allows you to select which child you wish to view if you have more than one child registered on ManageBac. If you have only one child enrolled at the school, the dashboard will default to this child. Once you have selected a child, you will see an overview of their classes and the most recently completed tasks.

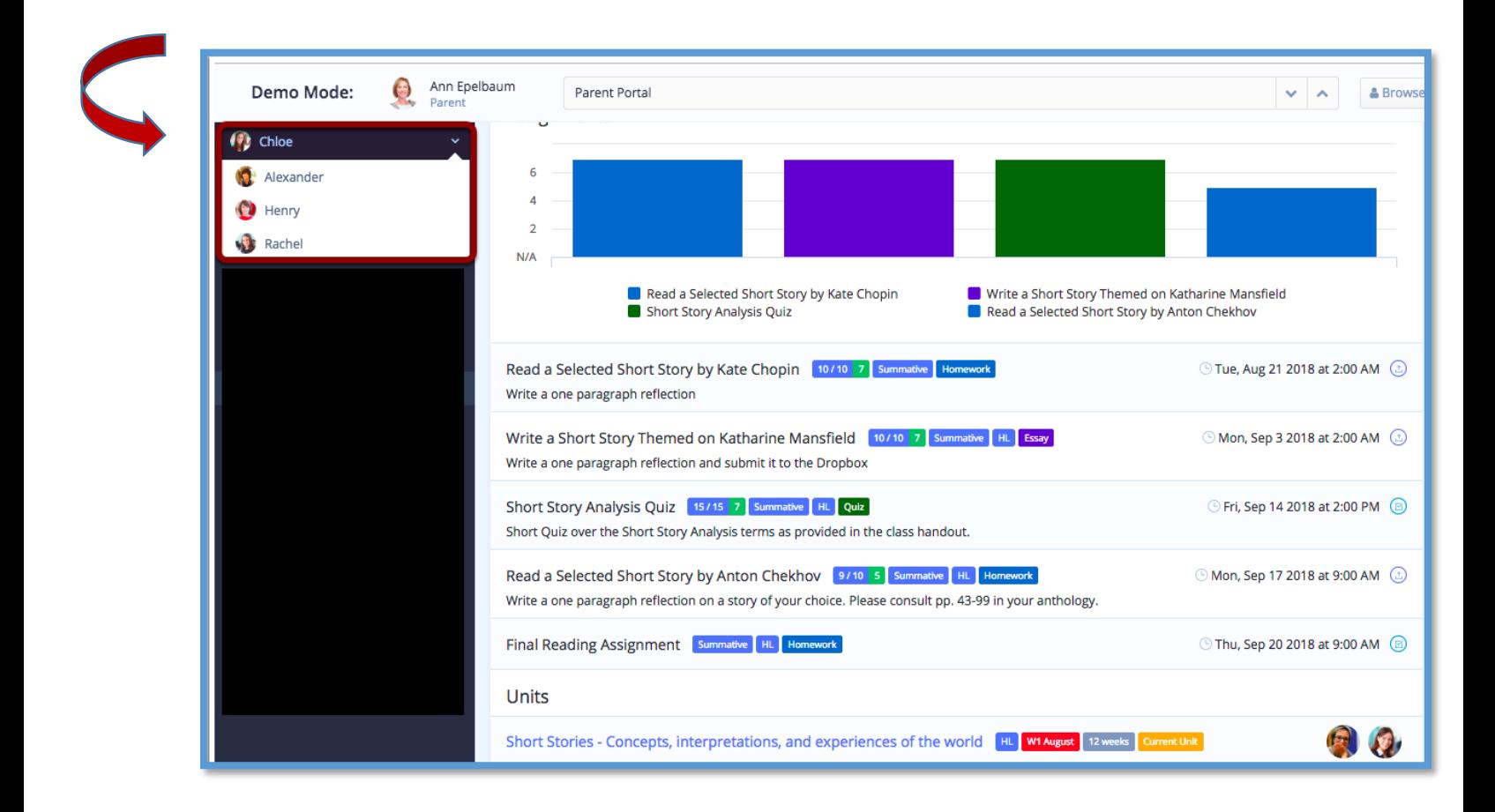

2.Under Academics on the side bar you will see "Classes" listed. When you select this it will open the list of your student's current classes. Click on a specific class to enter that class and view a variety of information. Once you are in a class (see in the image below), seven tabs appear across the page.

**The graphic below is from a fake MYP student at MUHS.** By selecting the tab labeled "Tasks" you can view the progress chart, which shows the student's score on each task. The Progress Chart sorts the tasks by criteria A, B, C and D. (Remember, this is an MYP student so the MYP criteria are used for assessing student work. All grade 9 and 10 students are in MYP classes.)

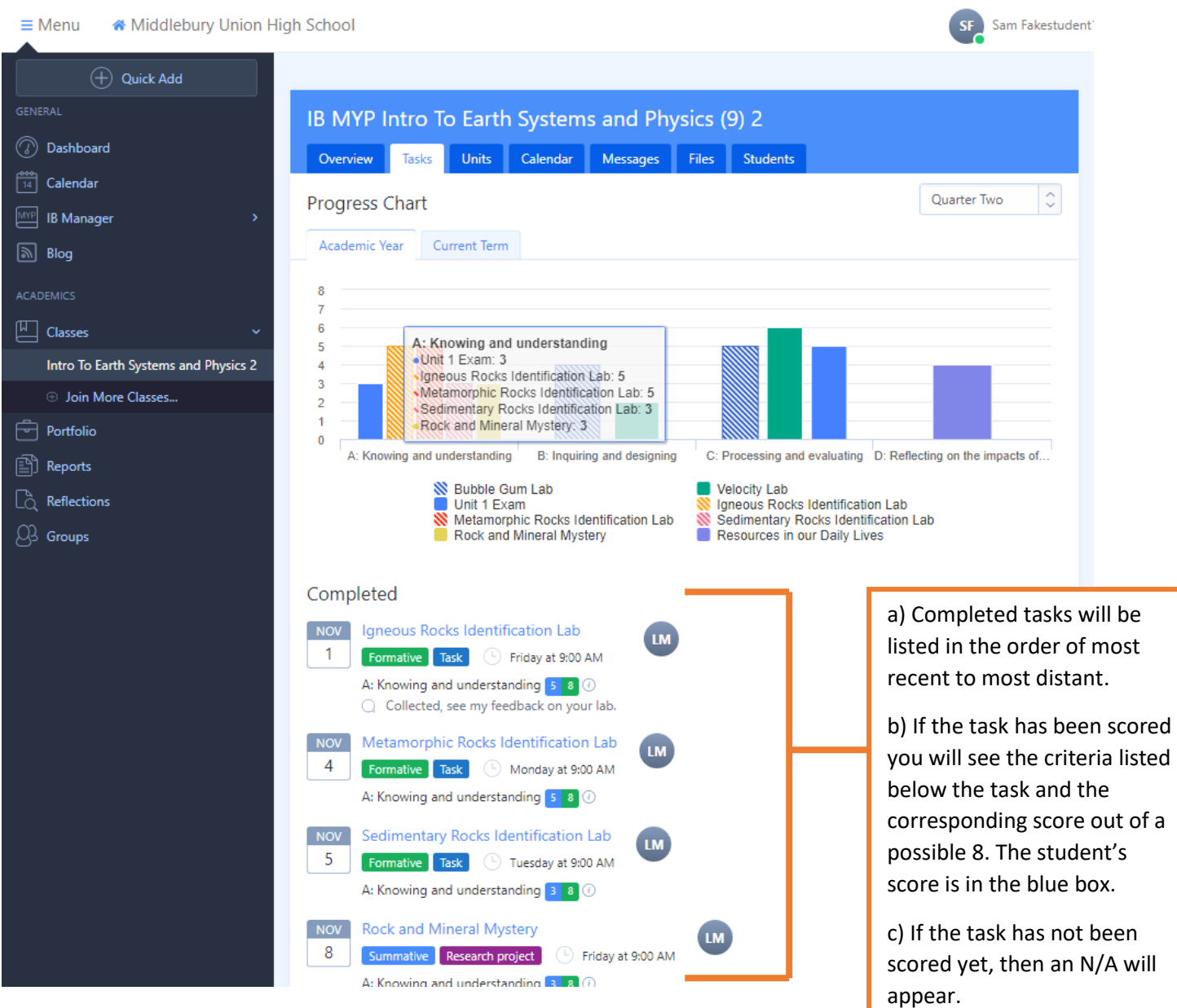

3. Once you are in a specific class you can select "Tasks." By hovering your cursor over the bars on the progress chart, you can see each task that relates to that criterion, along with your student's score.

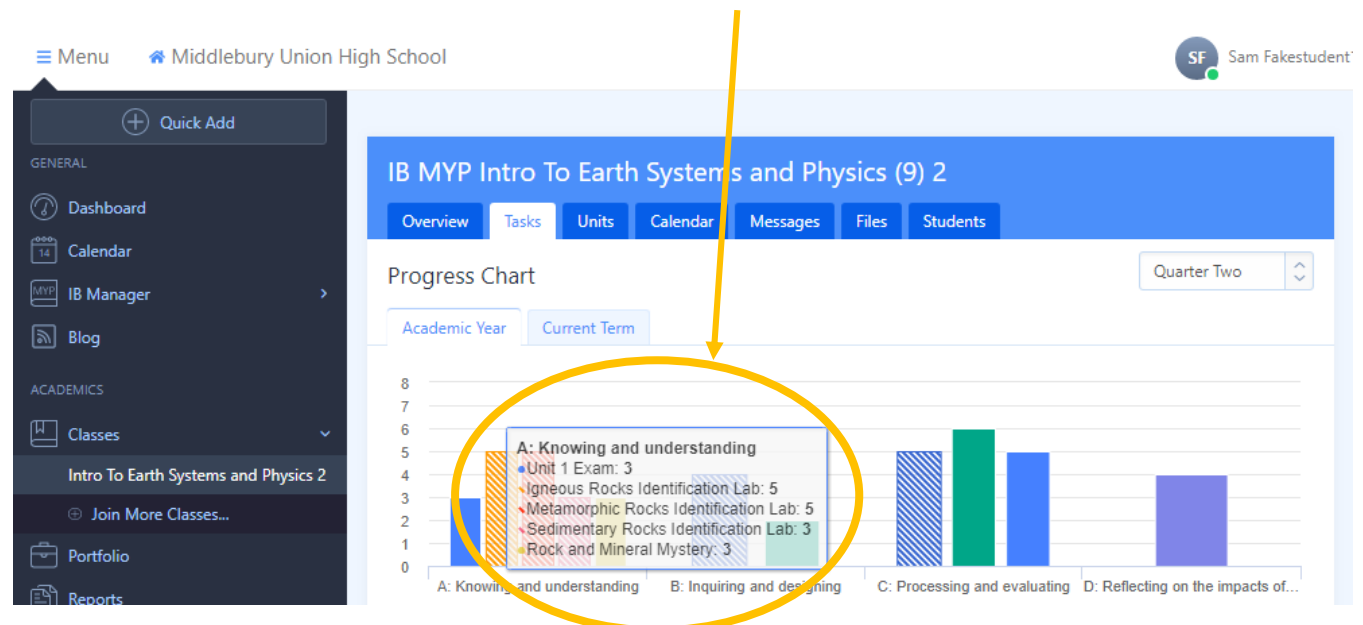

4. When you select the "Units" tab you will see all the units for the entire course. When you select a specific unit you will see information about the unit and the focus of the unit.

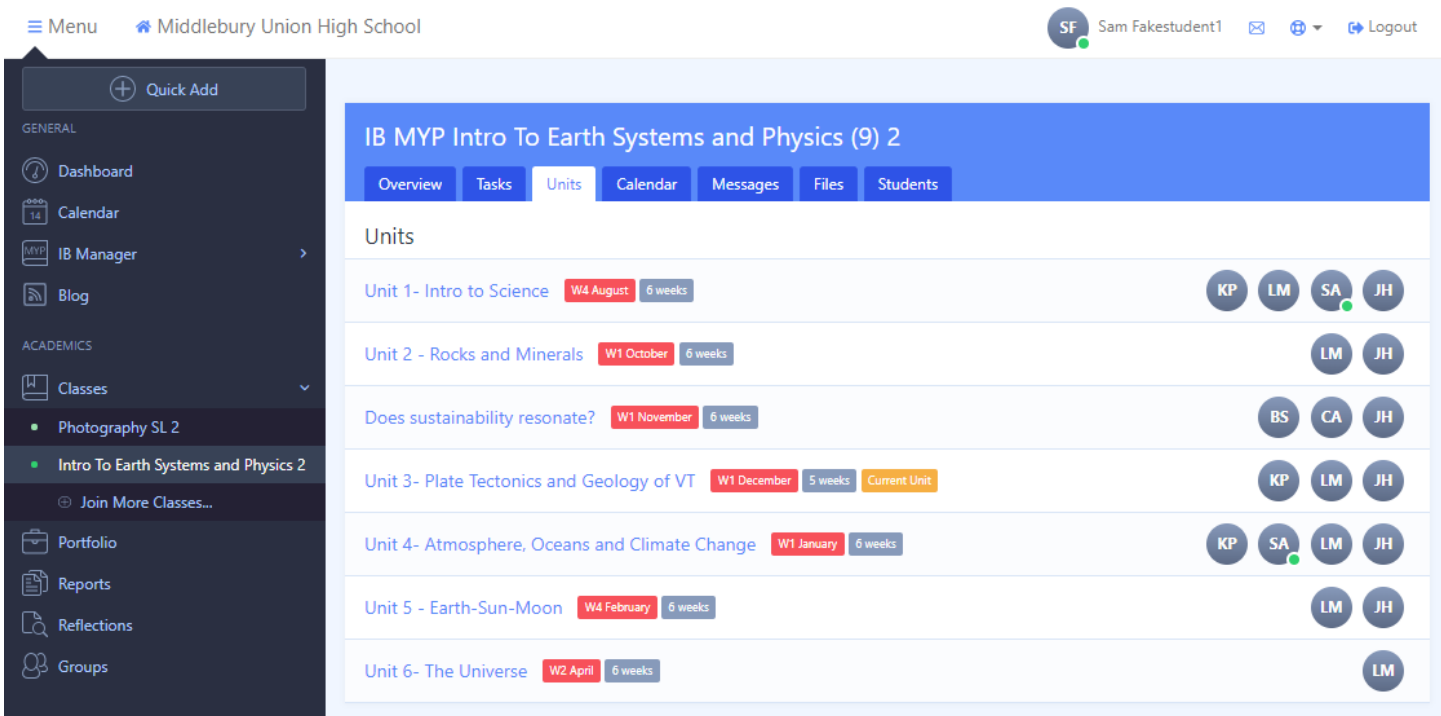

5. When you select calendar, you will see all the important dates for tasks in this class. This calendar is different than the calendar you see when you select "calendar" from the sidebar. The sidebar calendar is for **ALL** courses.

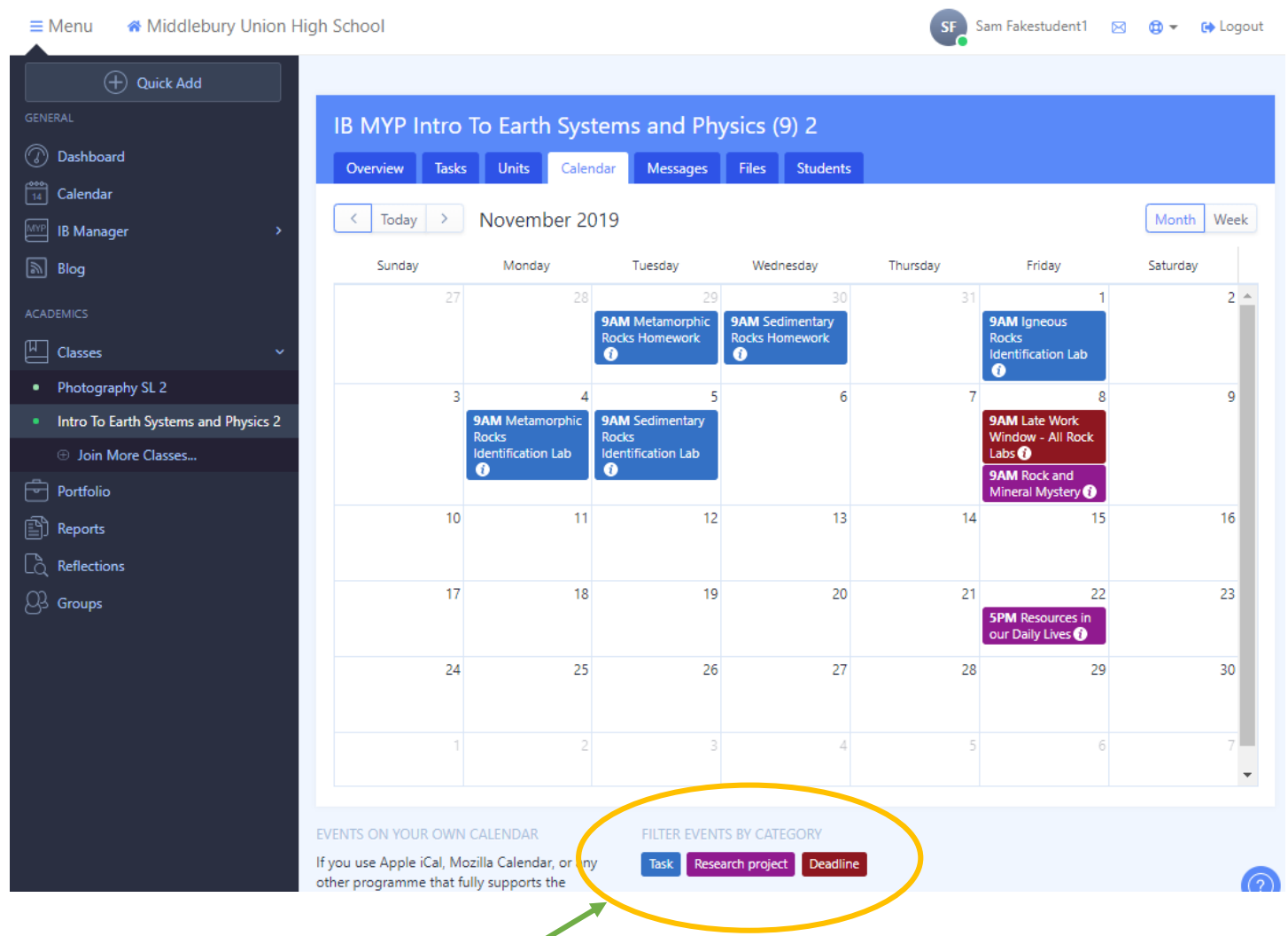

**When viewing a calendar, you will always have the option to filter the postings.** 

6. The Messages tab shows any messages written by teachers and students within each of the student's classes. If you want to send a message to the teacher, it is important that you select **Private Message**; otherwise, the entire class will see the message. Parents are encouraged to use school email when communicating with teachers, but we also realize that once in ManageBac, this may be the more convenient option.

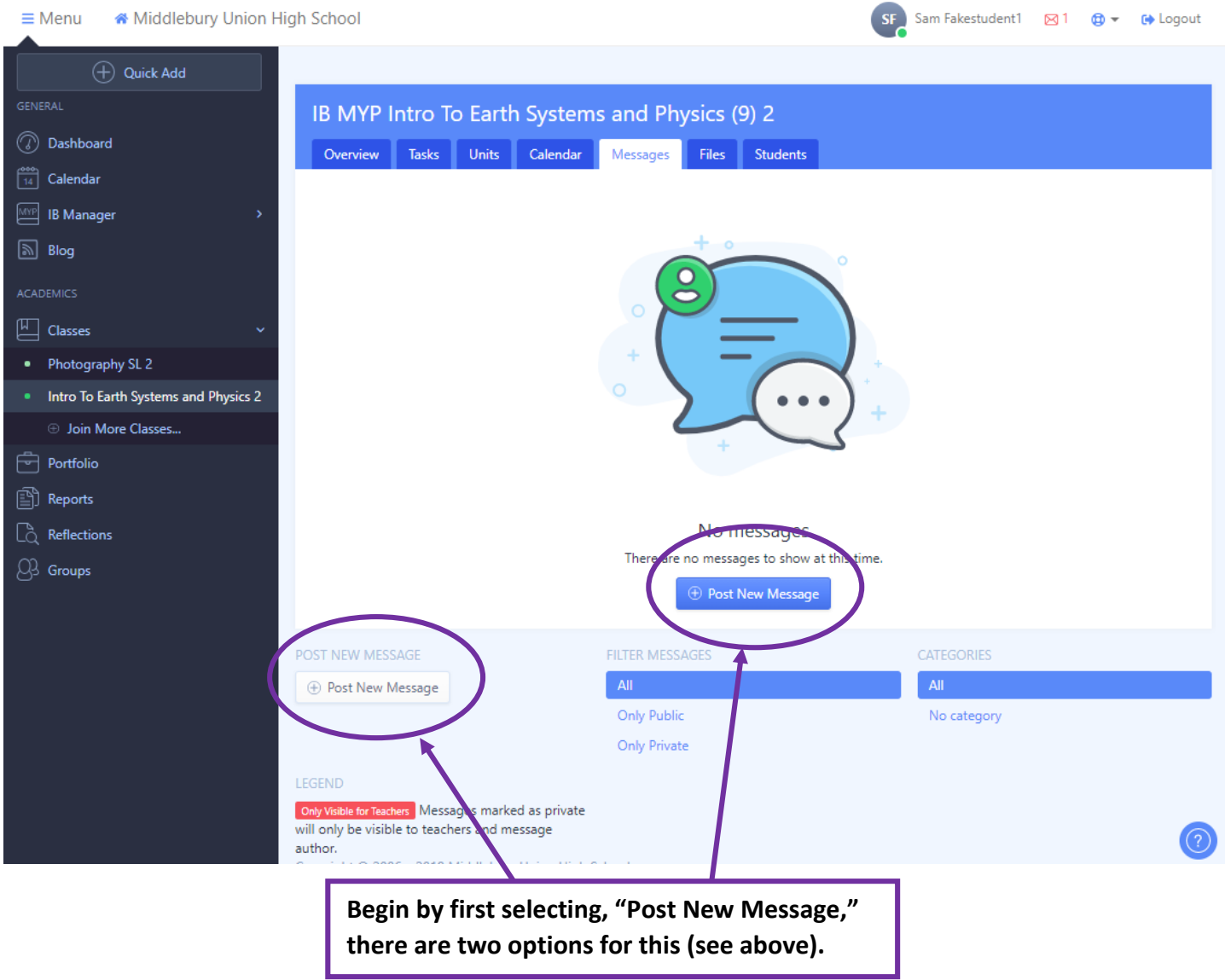

See the image on the next page for selecting a private message.

## Note: It is very important that you mark "Private Message" so that only the teacher and you see your message; otherwise, the entire class will see your

message. If you select the box next to "Notify members via Email," the recepients of your message will get an email letting them know that you have sent a message within ManageBac.

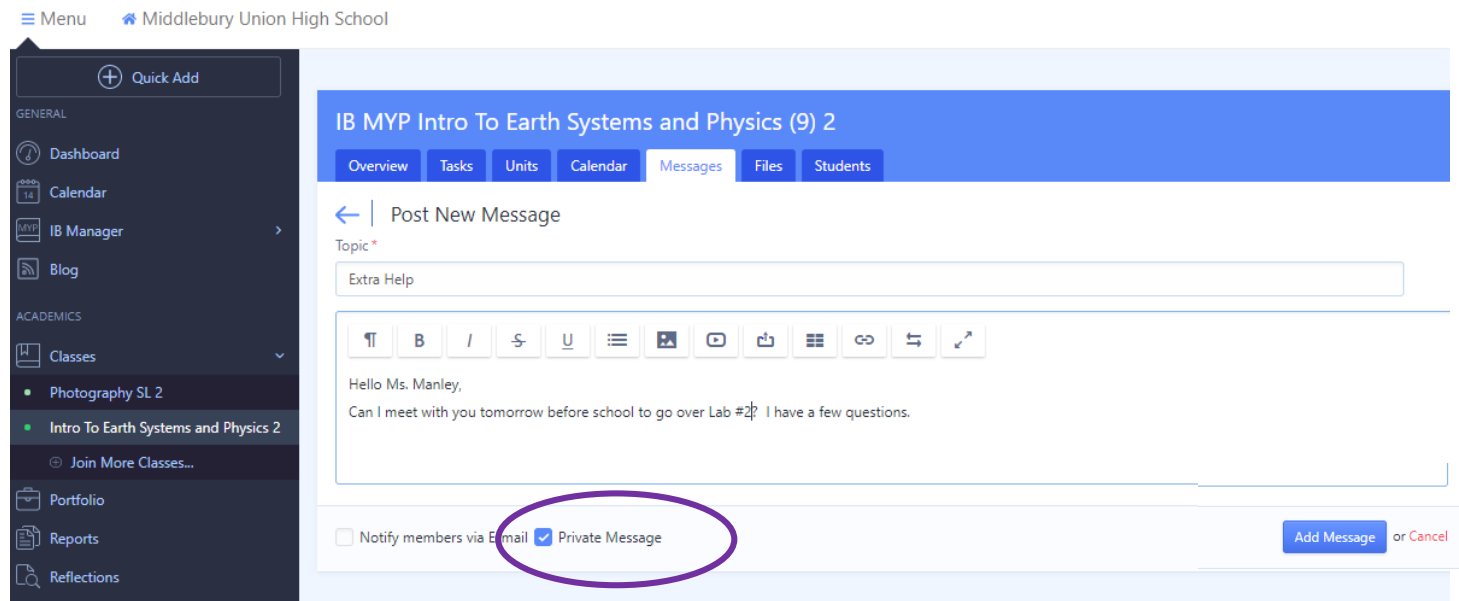

**Teachers may use the Messaging system for sending out class updates or posting a video or simulation. These types of messages will go out to the entire class.**

7. The Reports tab, located on the sidebar, allows you to obtain a PDF export of your student's past and current reports. This includes all report cards and interims over a student's four years of attendance.

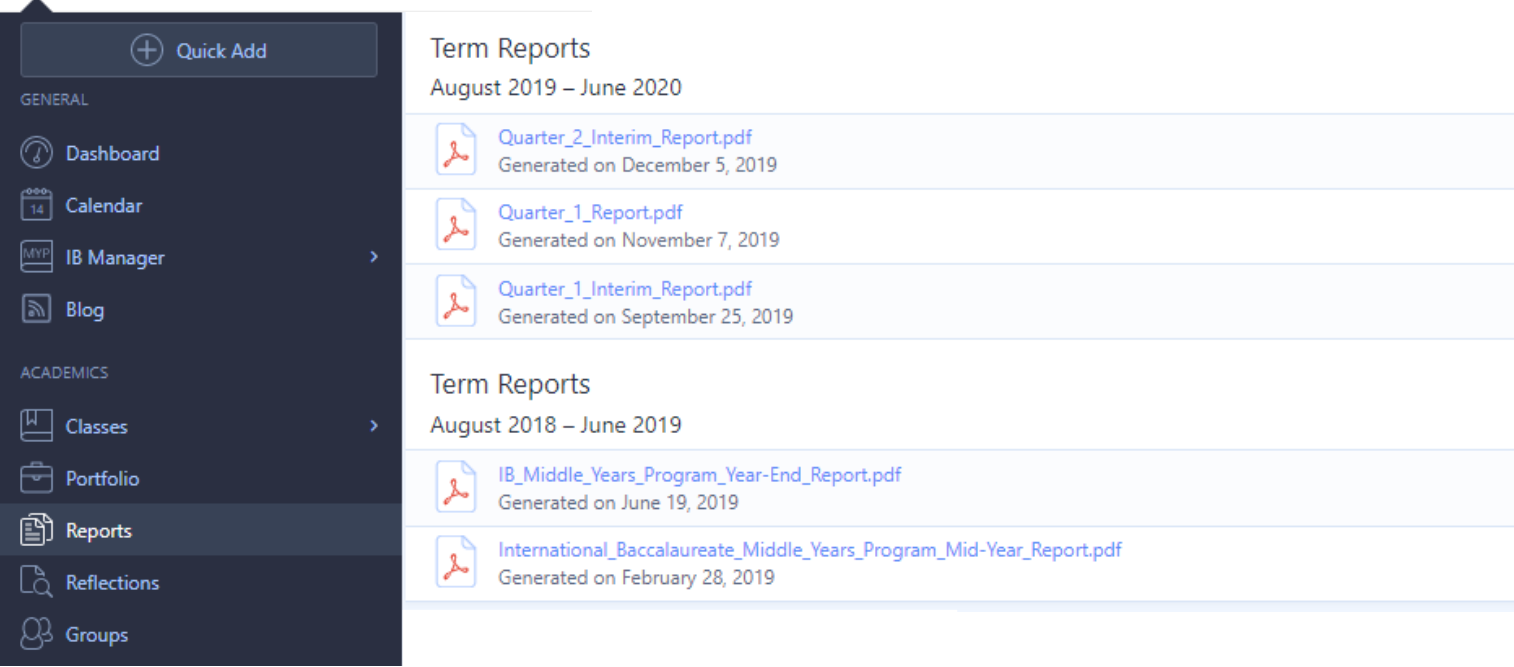

## 8. Grade 11 and 12 Students

If your student is in grade 11 or 12 then you will see that they could be enrolled in up to four different academic programs, as seen on the graphic below (in the green bubble). This grade 12 student is in one DP course, an MYP course, one Advanced Placement course, and three Middlebury Core classes. You can view the student's progress in these courses by selecting the appropriate tab that corresponds with each program. Once within the academic program, you can select a specific course. Again, only the most recent work will be displayed; to see more information, you must click on the course name.

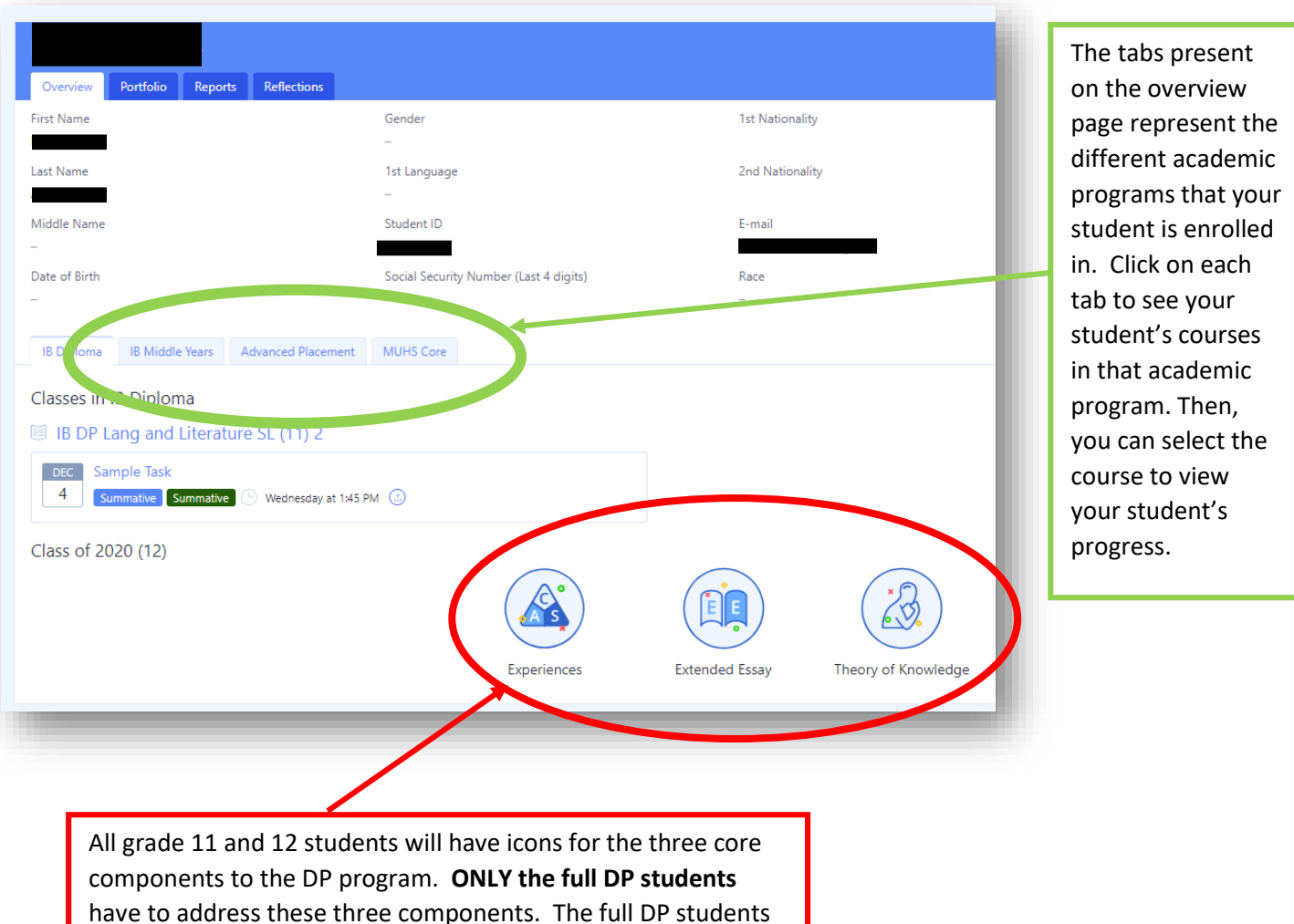

will have summaries of their progress under each of these icons

as the year progresses.

**Below is the overview page of a full diploma candidate.** These students will have updates on the Core (CAS, Extended Essay, and Theory of Knowledge) at the bottom of their overview page.

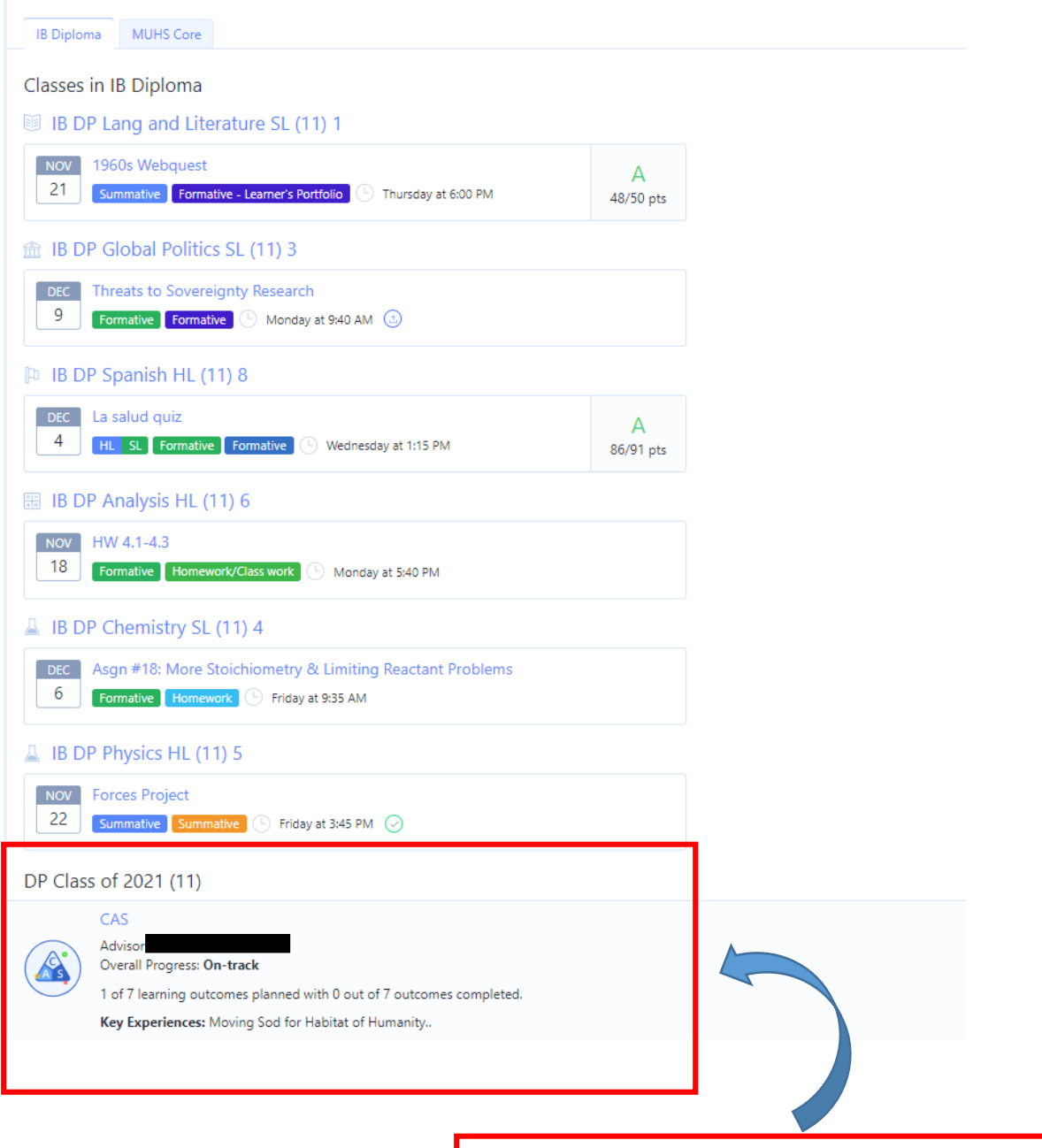

As students complete requirements of the Extended Essay and TOK, more information will be posted in this area of the overview page.

## 9. For more information:

If you are looking for more support in using ManageBac you can log on to your ManageBac account and visit the Help Center (select the "Help" tab in the upper right corner).

There are numerous links to tutorials and support sites for navigating ManageBac. Below is the first screen you will see once you select the Help icon.

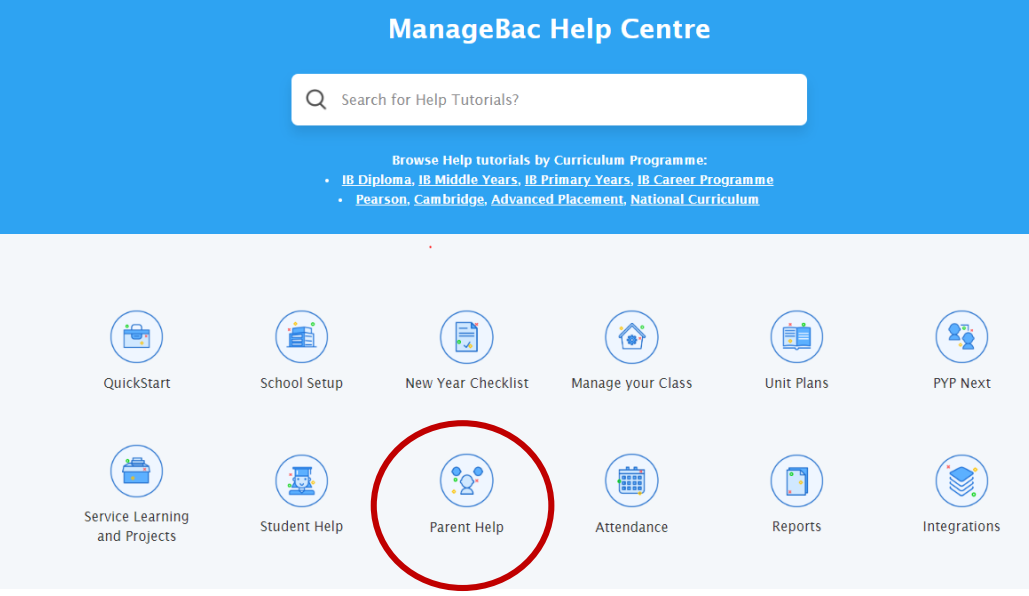